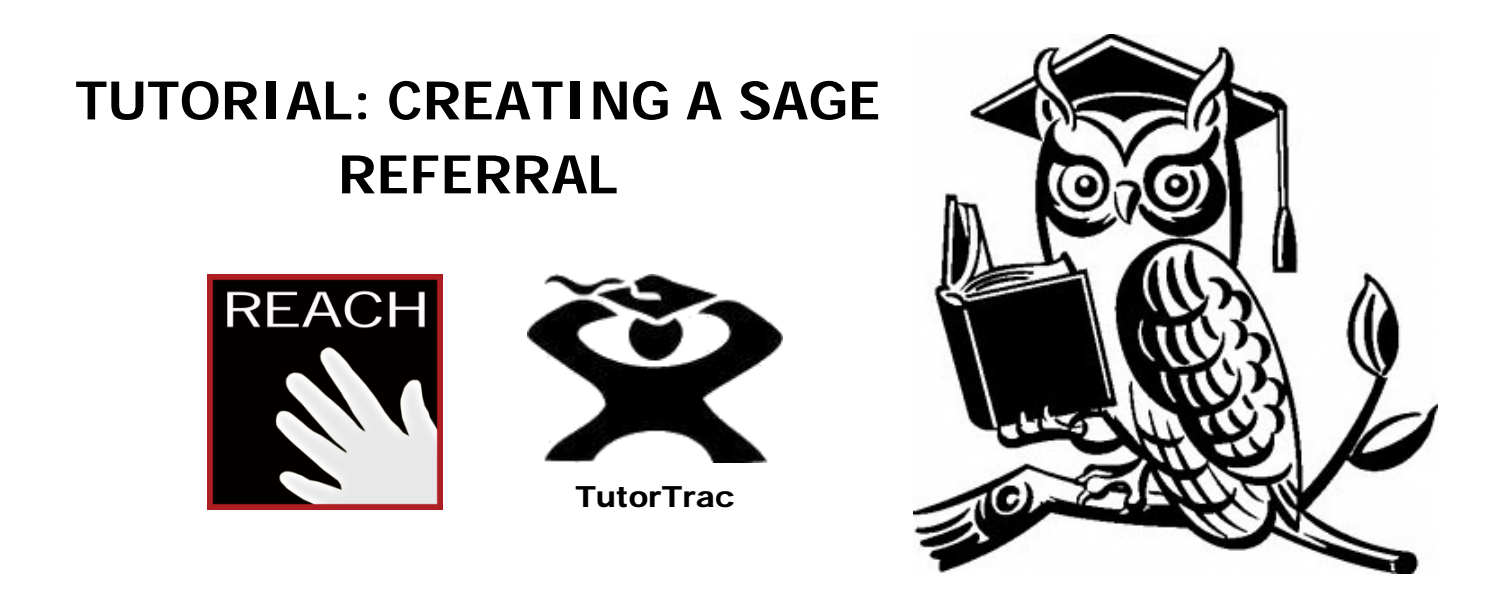

**ACCESSING TUTORTRAC:** Open your internet browser, and go to the following Web address: **http://reach1.louisville.edu**.This will direct you to the TutorTrac login screen. **NOTE:** For best results, it is recommended to that you access TutorTrac using Mozilla Firefox, Safari, or Google Chrome.

**LOGGING IN:** At the TutorTrac Log-in Screen, type your **ULINK username** and **password** in the indicated fields and click on the **Login button**.

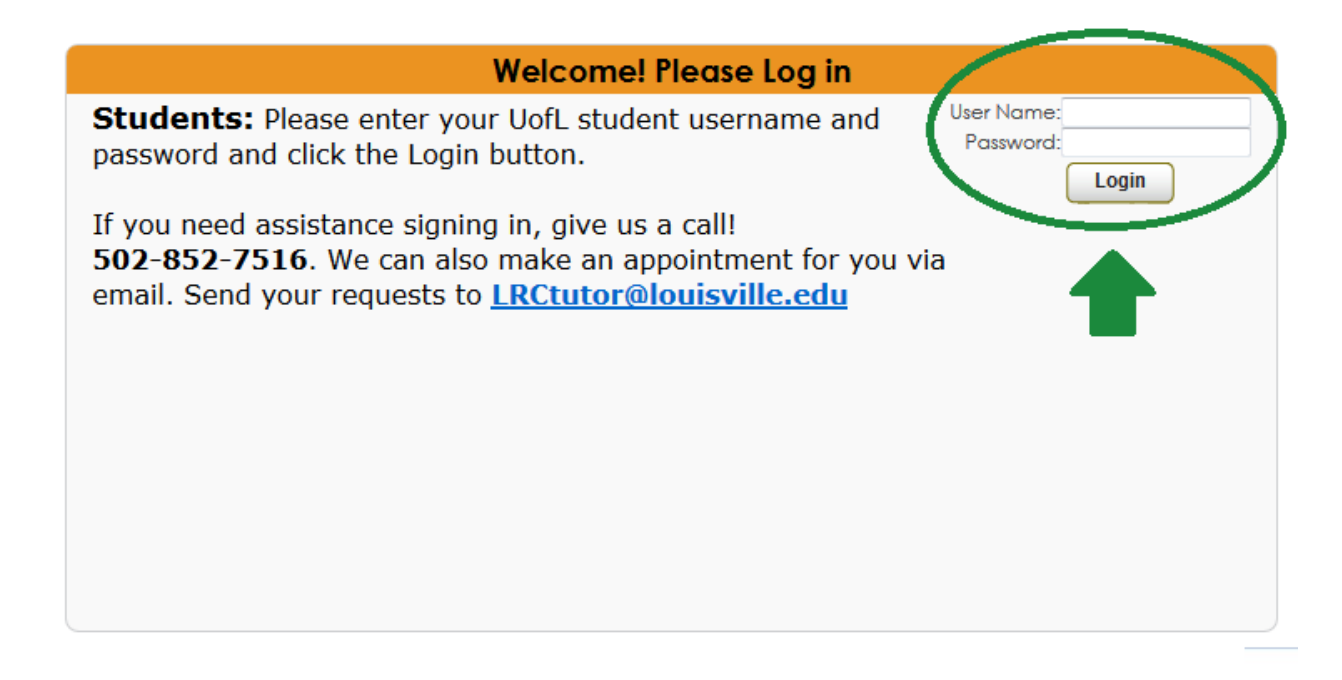

Once logged-in to the main menu, you will see your **courses** listed by section and current semester.

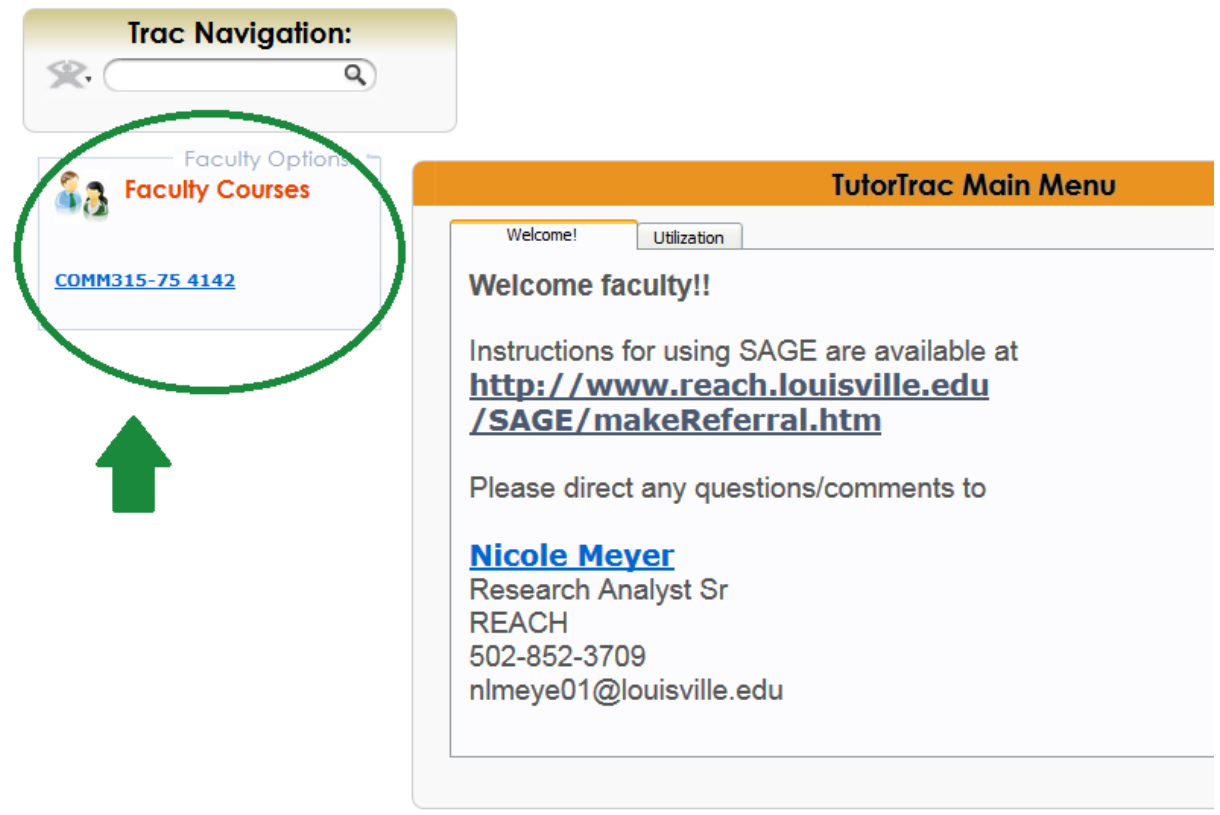

Click on the appropriate **course section link** to select students you want to send referrals to.

After clicking on a course section you will see the **list of students** that are enrolled in that course section. This list will include the student's full **Name** and **ID** number (**NOTE:** This information has been pixelated in the graphic below).

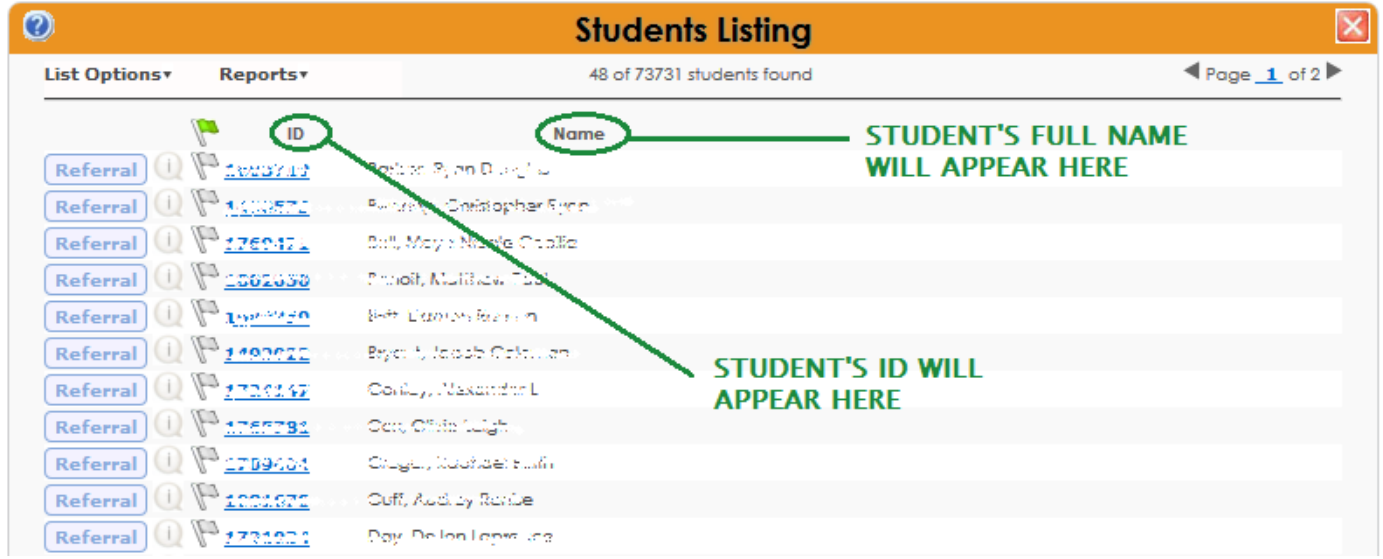

# **CREATING A REFERRAL BY FLAGGING INDIVIDUAL STUDENTS:**

**NOTE:** You can skip to pg.6 to find instructions on creating a referral from a list of student ID numbers.

### **STEP 1. FLAGGING STUDENTS:**

To send a referral to one specific student click on the **flag icon** next to their record. When a student has been successfully flagged for a referral, the flag will turn **green.** The image below shows flagged students (**green flag icon**) and unflagged students (clear flag icon).

• If you want multiple students to receive the same referral you'll need to flag each individually.

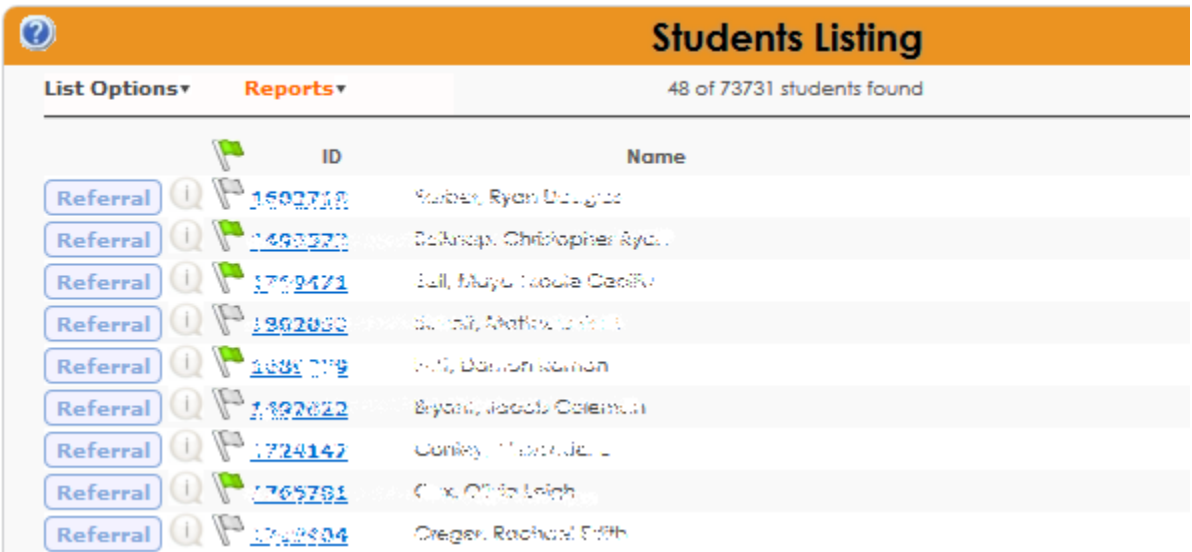

Next, click on **List Options**. In the drop down menu, select **Flagged Students**, and **Show Flagged**.

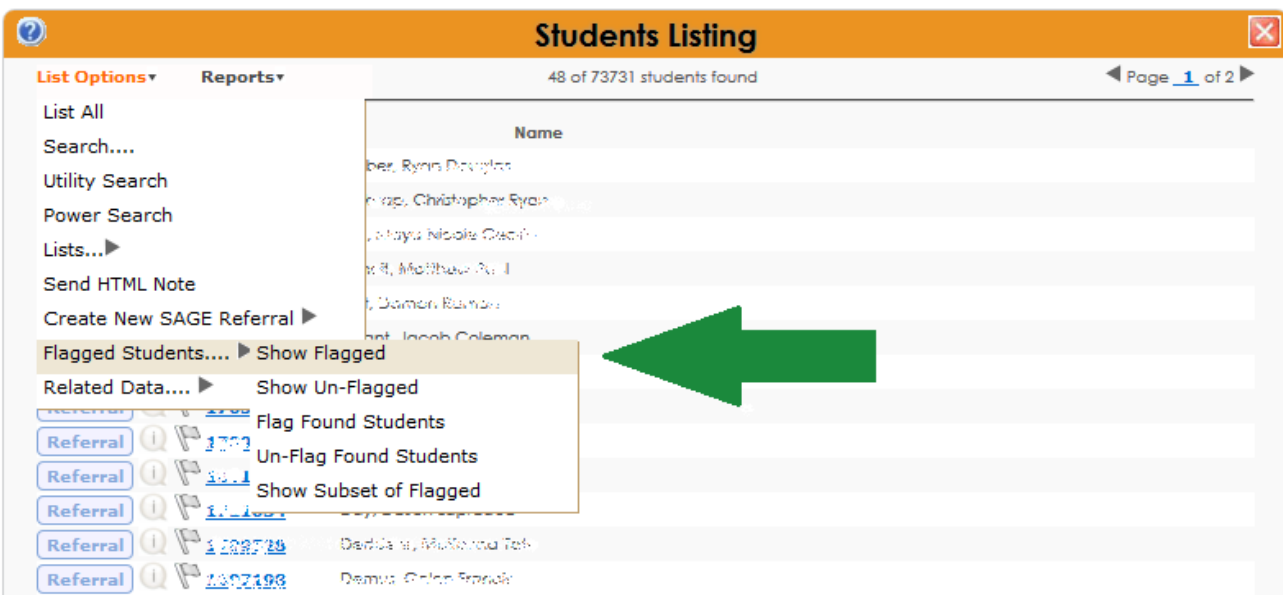

A new window will appear containing the students you flagged only. **MAKE SURE YOU DO NOT SKIP THIS STEP. Skipping this step may result in no referrals being sent or referrals being sent to all students.**

## **STEP 2. CREATING A REFERRAL FOR FLAGGED STUDENTS:**

Click on List Options. Under the drop down menu, select **Create New Sage Referral** and **Academic Referral**.

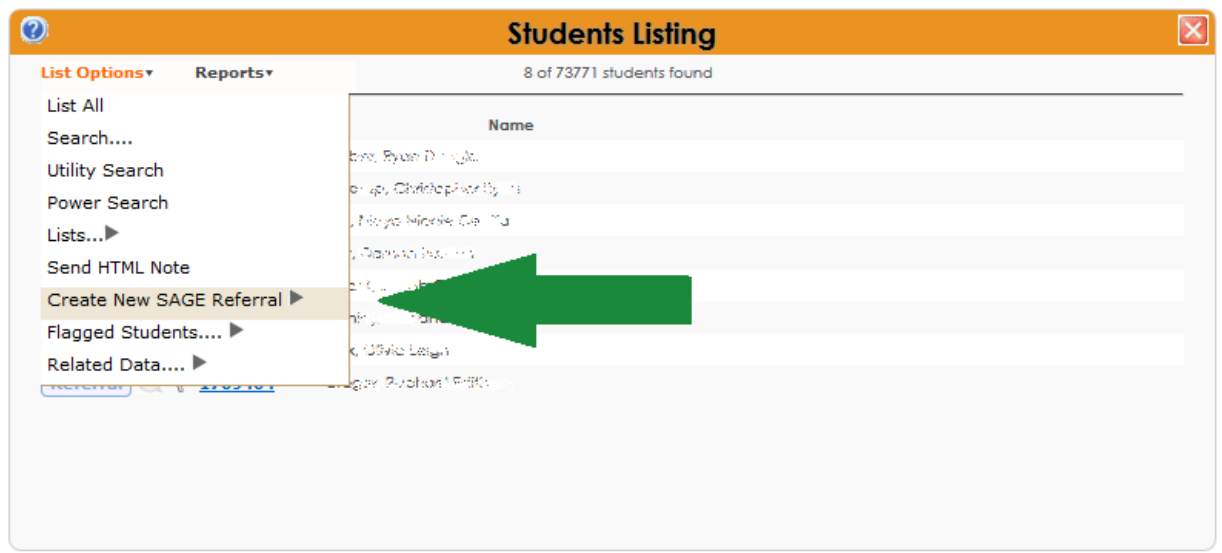

After clicking "Create New Sage Referral" you will be taken to the **Referrals Entry** screen.

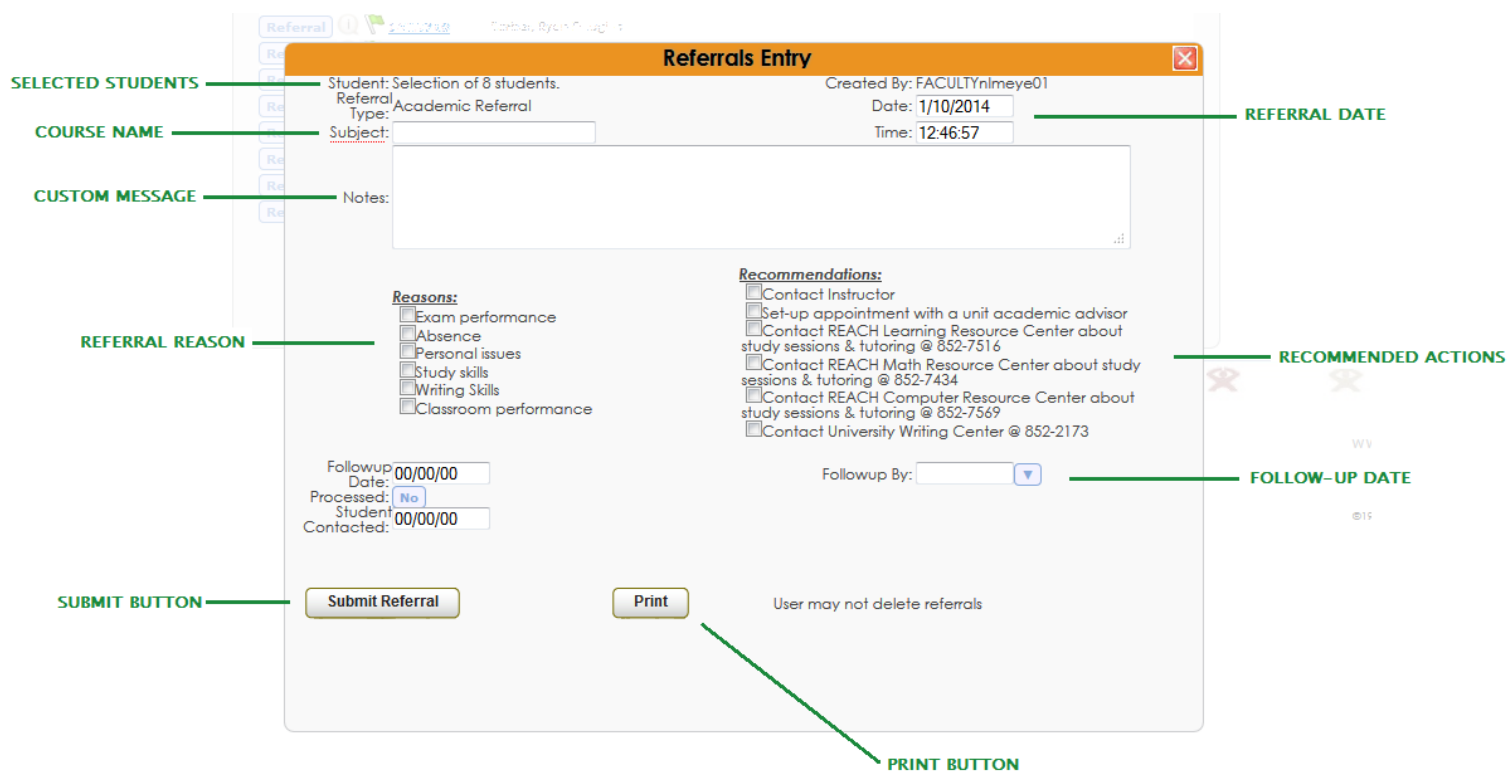

You have many options to choose from when creating your referral:

- 1. Check the **Student** row to make sure that the referral is being sent to the correct number of students.
- 2. In the **Subject box** type in your course name or subject (e.g. ANTH 202)
- 3. In the **Notes** box, you can type a message to the student/s being referred.
- 4. You can check one or multiple reasons for the referral under the **Reasons check-list**. You can also leave this empty if desired.
- 5. You can suggest students take one or more specific actions to remedy their situation under the **Recommendations check-list**.
- 6. You can select a suggested follow-up date using the **Followup By** menu.
- 7. Click the **Submit Referral button** to send the referral. You can also print the referral for your records by clicking the **Print button**

**CREATING A REFERRAL FROM A STUDENT LIST:** Flagging dozens or even hundreds of individual students one-by-one may be too tedious in this case. Instead**, if you have one, specific student or a list of students you know need referrals, you can copy and paste a student ID number or a list of ID numbers into TutorTrac instead of scrolling through your entire roster**. This is helpful if you have several students that need to be sent the same referral. For example, if several students failed a particular exam.

To search for specific students using their ID numbers, click on **List Options** in the upper-left corner of the Students Listing screen and **select Utility Search** from the drop down menu.

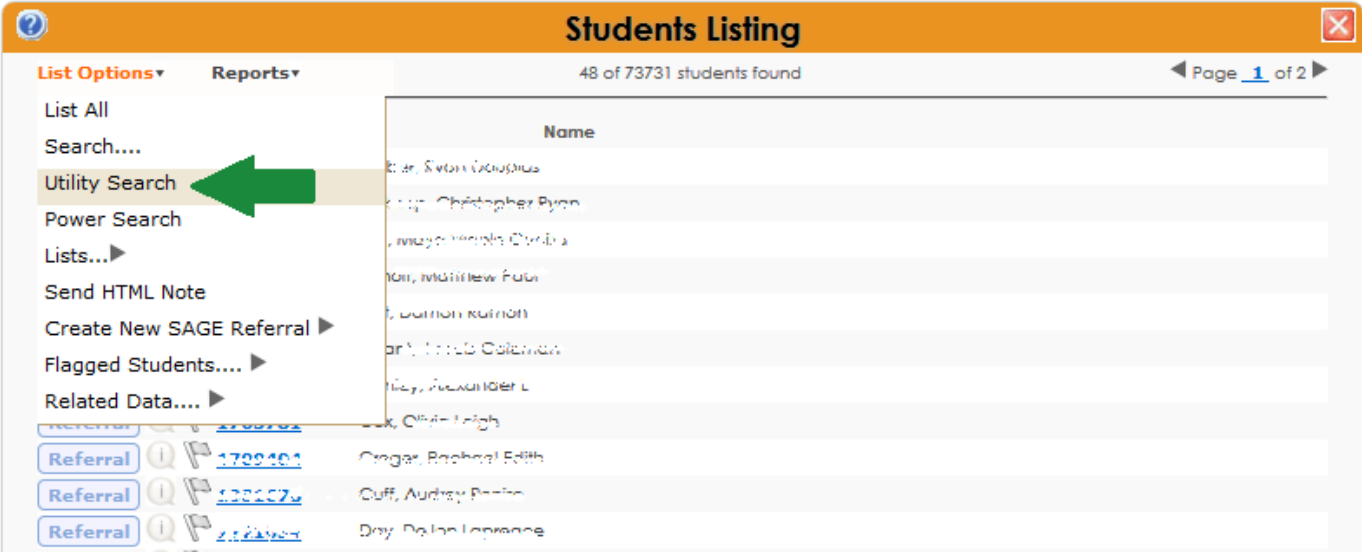

In Search Utilities window click on the **Find by Value tab**.

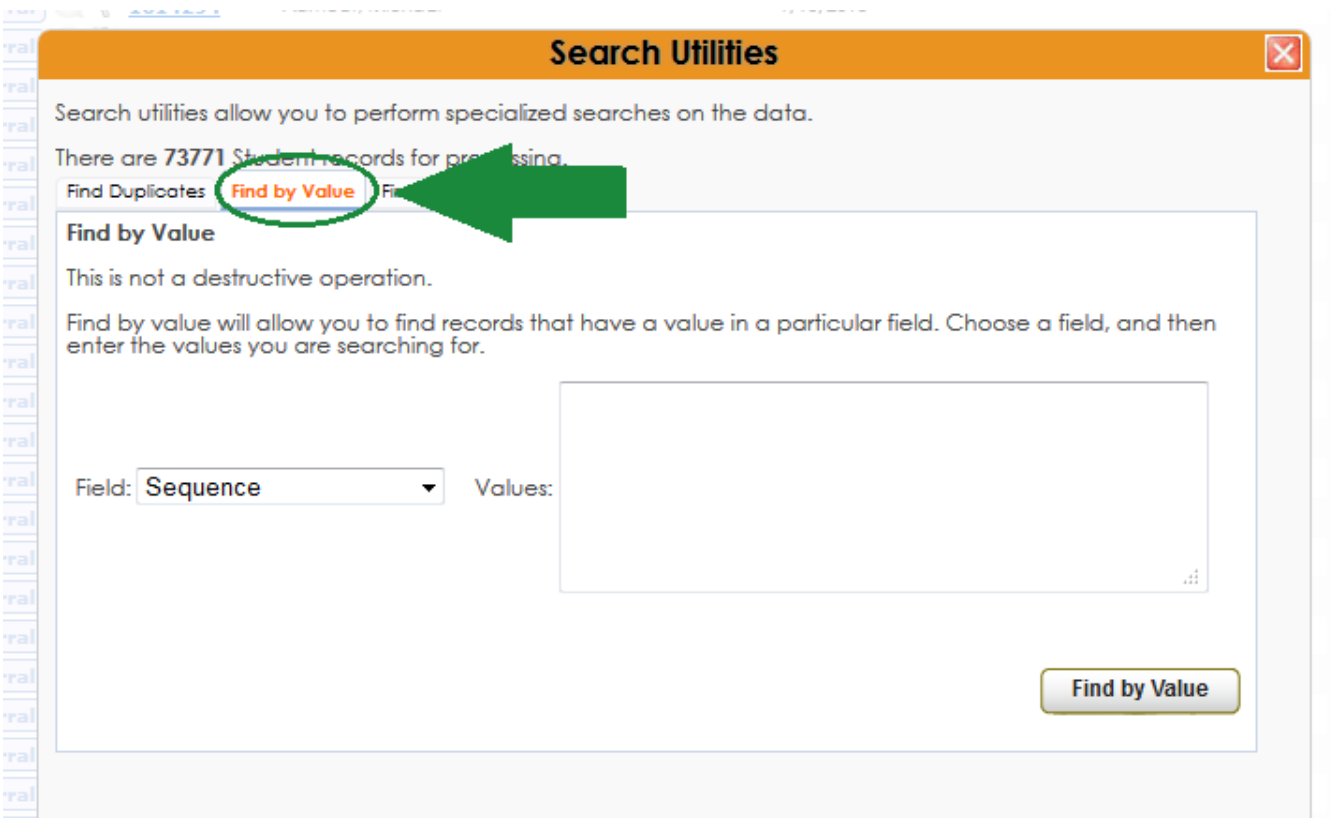

Under the Field drop down menu select **ID.**

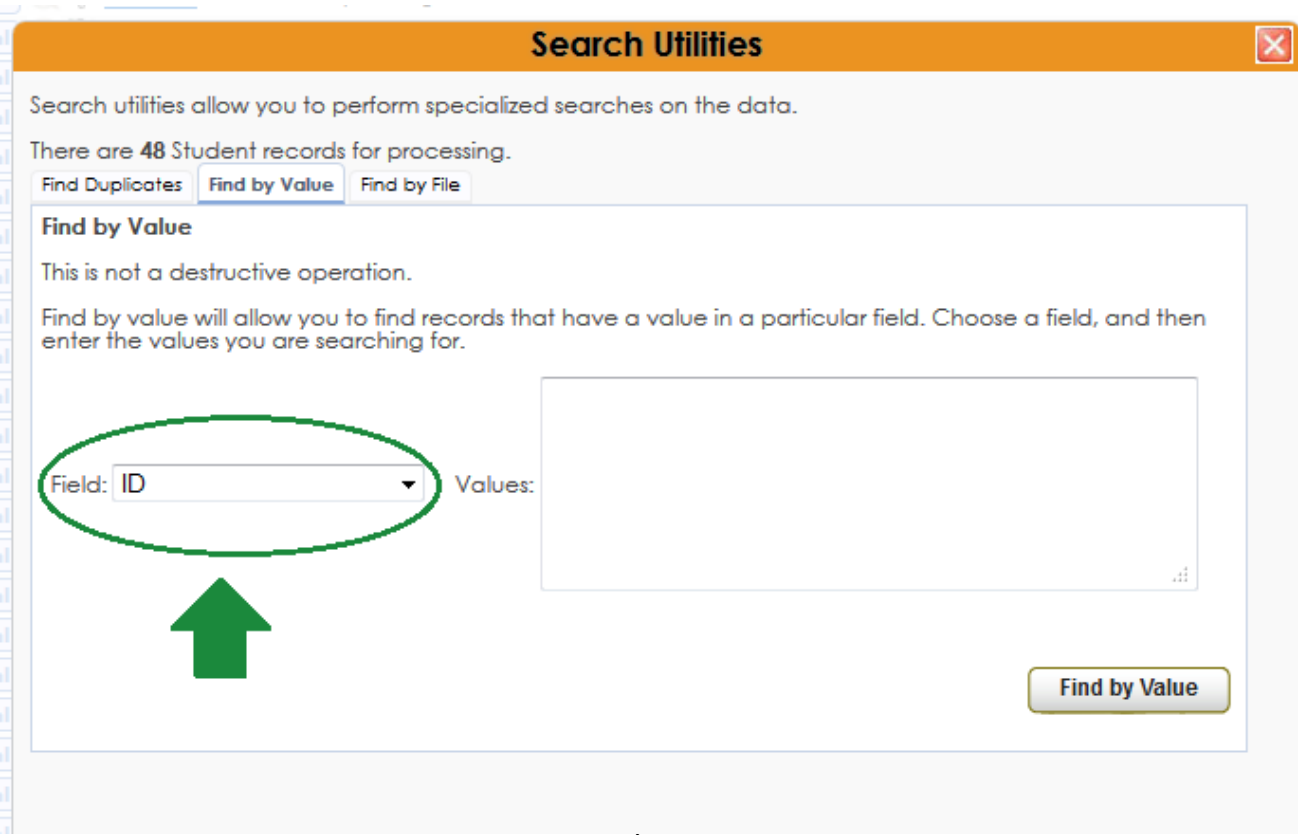

Type or paste the student ID numbers you want to search for in the **Values box** and click the **Find By Value button**.

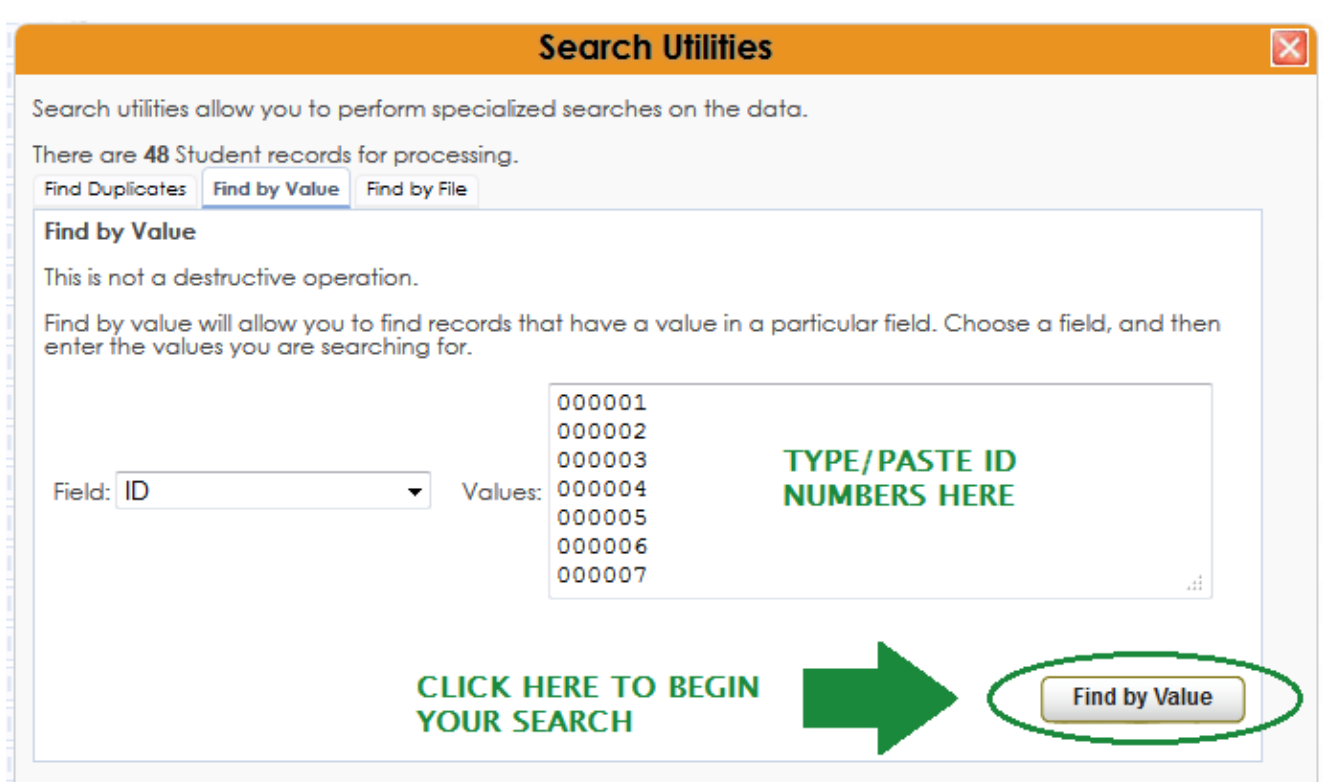

A new window will appear containing the list of students**. NOTE: YOU DO NOT NEED TO FLAG THESE STUDENTS** because by doing the search TutorTrac has already selected them. You can now begin the next step, which is to create the SAGE referral.

#### **STEP 2. CREATING A REFERRAL:**

Click on List Options. Under the drop down menu, select **Create New Sage Referral** and **Academic Referral**.

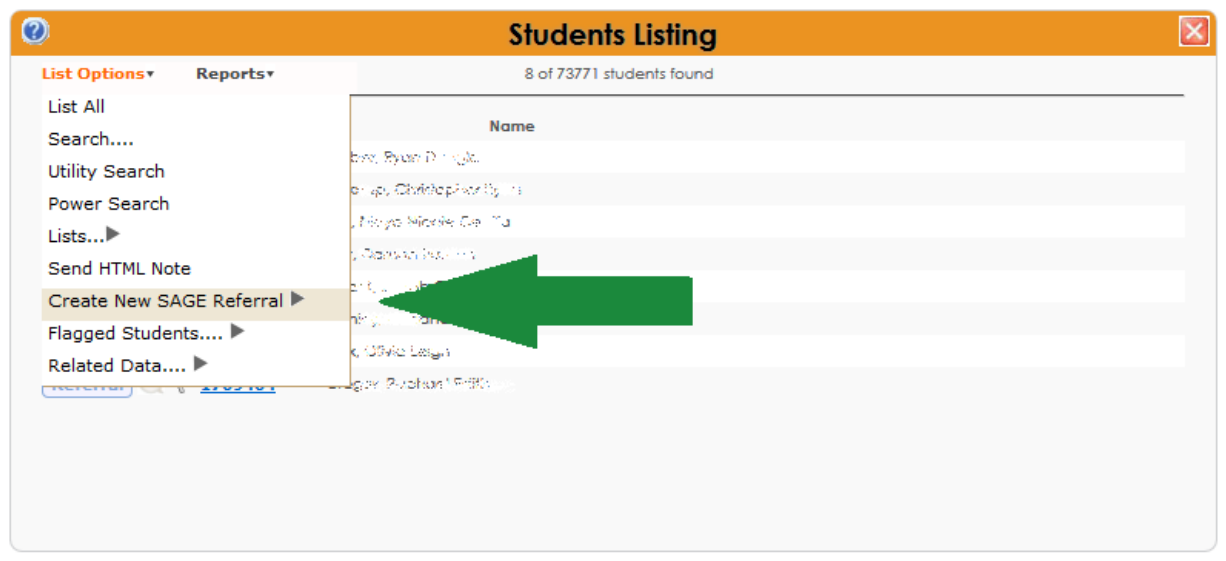

After clicking "Create New Sage Referral" you will be taken to the **Referrals Entry** screen.

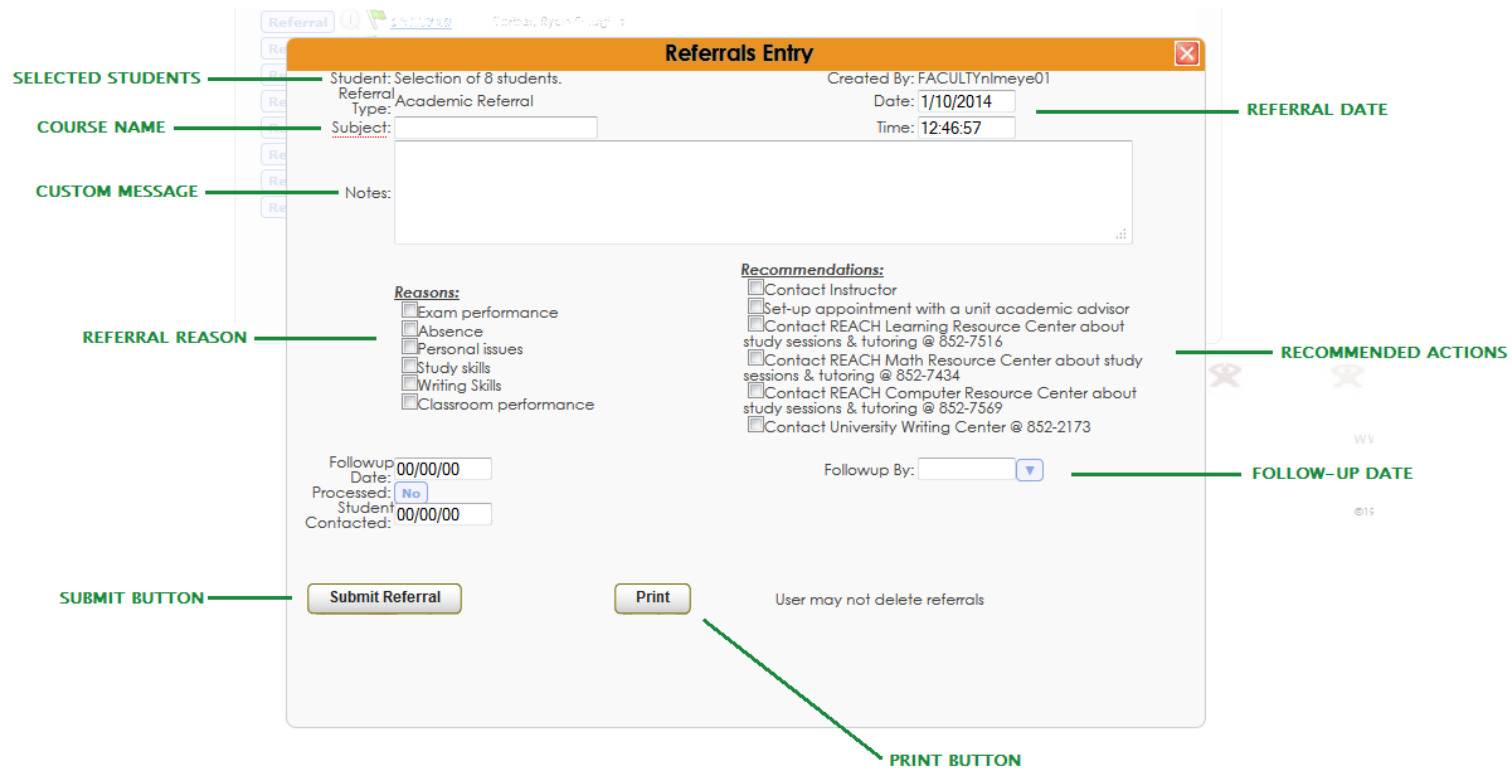

You have many options to choose from when creating your referral:

- 1. Check the **Student** row to make sure that the referral is being sent to the correct number of students.
- 2. In the **Subject box** type in your course name or subject (e.g. ANTH 202)
- 3. In the **Notes** box, you can type a message to the student/s being referred.
- 4. You can check one or multiple reasons for the referral under the **Reasons check-list**. You can also leave this empty if desired.
- 5. You can suggest students take one or more specific actions to remedy their situation under the **Recommendations check-list**.
- 6. You can select a suggested follow-up date using the **Followup By** menu.
- 7. Click the **Submit Referral button** to send the referral. You can also print the referral for your records by clicking the **Print button**

For assistance with SAGE or to arrange an individual, group, or departmental training session please contact:

#### **Nicole Meyer**

REACH Research Analyst, Sr. Resources for Academic Achievement (REACH) Strickler Hall, Room 328 (502) 852-3709 nlmeye01@louisville.edu